# **Scheduling – Global View**

## **Contents**

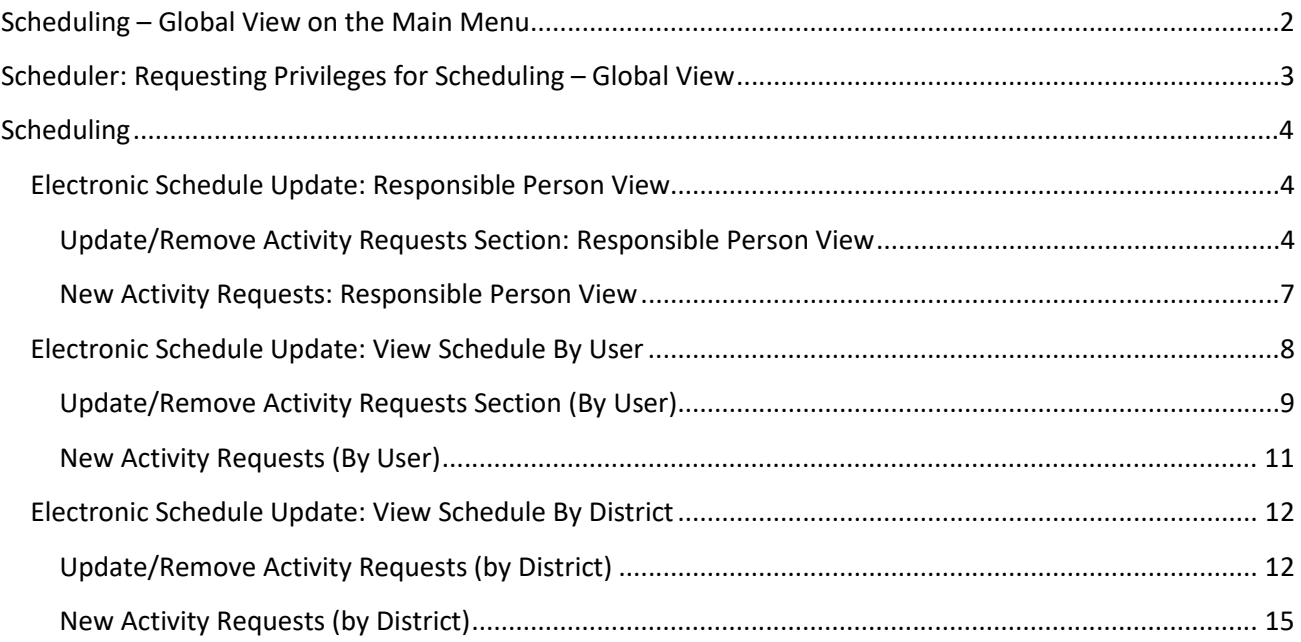

## <span id="page-1-0"></span>**Scheduling – Global View on the Main Menu**

**Scheduling** on the Main Menu is not visible to all PSEE Users. The **Scheduling** option is displayed only to the following PSEE Users:

- 1. The User is assigned as a **Responsible Person** to any Activity in Primavera.
- 2. The User is a Primavera **Scheduler** that has been given access/privileges in PSEE and is responsible for completing Activity Requests. The PSEE Project Manager does not have this privilege automatically.

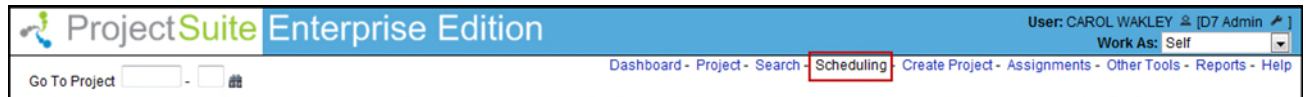

### **Responsible Person Assignment in Primavera**

The Responsible Person assigned to an Activity in Primavera can be based on two methods. The Scheduling Experts can provide more information based on the scheduling method used in each District.

- 1. One method is assigning an individual as the Responsible Person or a Responsible Person Value in Primavera.
- 2. The second method is assigning the Responsible Person using the Standard Structure of **Organizational Breakdown Structure (OBS)**. OBS allows for individuals or groups to be assigned to the Responsible Person in Primavera. Groups are based on a hierarchical internal structure established in the District. The OBS method is currently the default method set for the District. Below is an example of the OBS hierarchy used by some Districts.

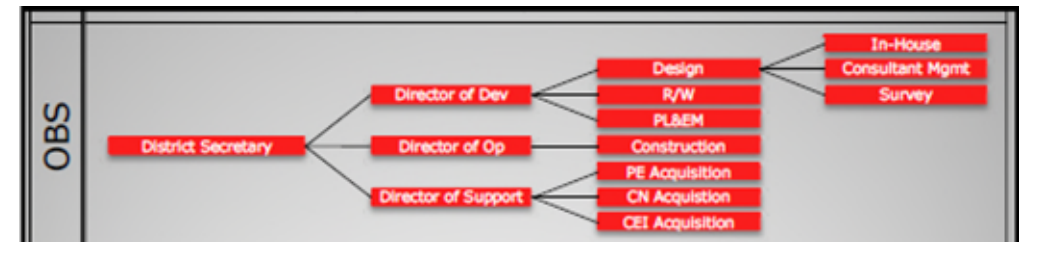

#### *The Responsible Person in Primavera*

As a **Responsible Person** in Primavera, you will automatically be able to access **Scheduling** – Global View on the Main Menu in PSEE, but only to view and submit Schedule changes for your projects. You may also view the Schedule Activities for projects of other Responsible Person(s).

## <span id="page-2-0"></span>**Scheduler: Requesting Privileges for Scheduling – Global View**

The Scheduler as a PSEE User will need to request access/privilege to a specific activities to receive the **Scheduling** – Global View on the Main Menu through PSEE. This request will be sent to the District Administrators. (The District Administrators are listed in the footer of every PSEE page.) For information on how to request access to specific activities within a Module, see [User Profile – Privileges and Notifications.](http://cosharepoint.dot.state.fl.us/sites/bsso/Information/Projects/ProjectSuite/Help/UserProfilePrivilegesAndNotifications.docx)

Below are the activities that can be granted privilege to receive the **Scheduling** – Global View on the Main Menu. Place a check in the box beside the activity access/privilege being requested in the column appropriate for your District. Select the Request button to send the request to the District Administrator for action.

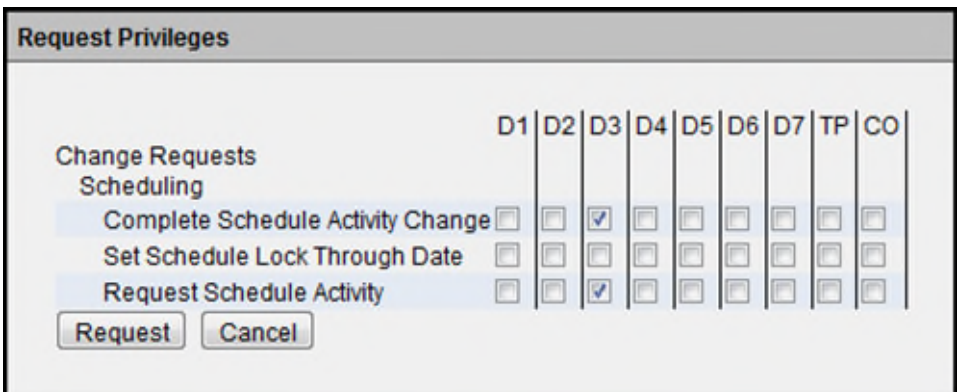

**Note: When access/privilege is granted, it is for all projects within that District.** 

**Scheduling** –Global View on the Main Menu:

- Allows the PSEE User with privilege to *document* and *submit* updates to **multiple Activities** for **multiple projects**.
- Allows the PSEE User with privilege (Scheduler) to *document* and *complete* updates to **multiple Activities** for **multiple projects**.

**Note:** The Scheduling Request Module that is found under the Module Menu is not covered within this help document. For information on the [Scheduling Request](http://cosharepoint.dot.state.fl.us/sites/bsso/Information/Projects/ProjectSuite/Help/Scheduling%20Request.docx) Module, please refer to the Scheduling Request Help Document.

## <span id="page-3-0"></span>**Scheduling**

Scheduling provides the PSEE user with a global view of multiple projects and all related Activities from Primavera. The information displayed in PSEE differs depending on whether access is granted as a Responsible Person in Primavera or as a Scheduler with PSEE privileges.

### <span id="page-3-1"></span>**Electronic Schedule Update: Responsible Person View**

The User assigned to a Project as a **Responsible Person** in Primavera will see the **Show Schedule for** field with the user's name displayed under the **Electronic Schedule Update** section.

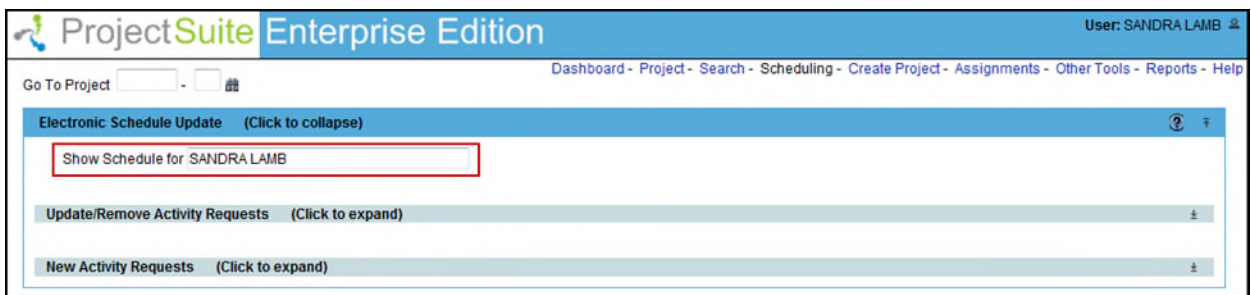

#### <span id="page-3-2"></span>**Update/Remove Activity Requests Section: Responsible Person View**

The Responsible Person in Primavera may view Activities, submit Requests to update Activities, or Request Removal of Activities for all his/her projects in PSEE.

1. All Projects and Activities for the Responsible Person are displayed. There may be many pages to view.

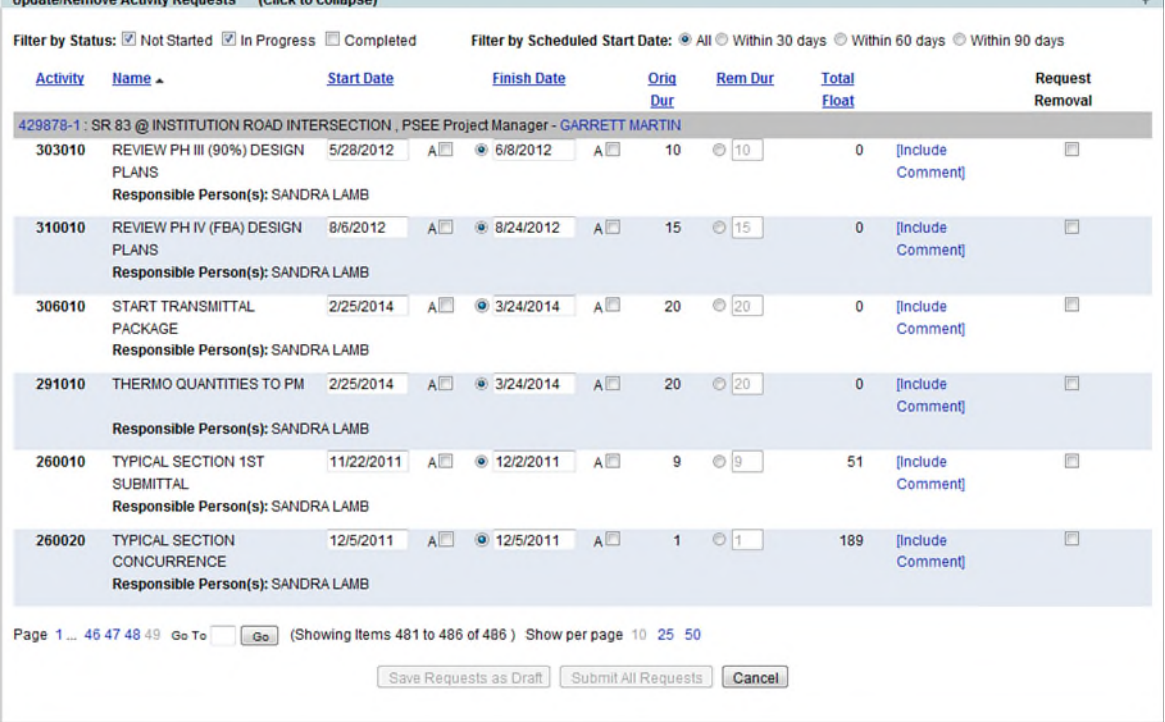

2. The Activities displayed by default are the ones that are not started and are in progress. The **Filter by Status** can be changed to display completed Activities also by checking the Completed check box.

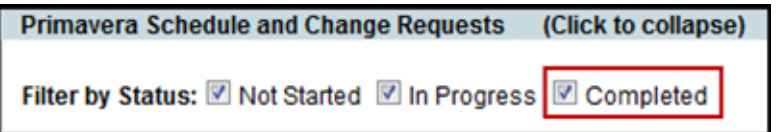

- 3. The **Filter by Scheduled Start Date** displays all Start Dates by default (for selected Status). The display can be managed by selecting a radio button to display Start Dates beginning within the last 30 days, the last 60 days, or the last 90 days.
- 4. The Activity information from Primavera is displayed based on the filters selected. The Project information is in the gray bar.

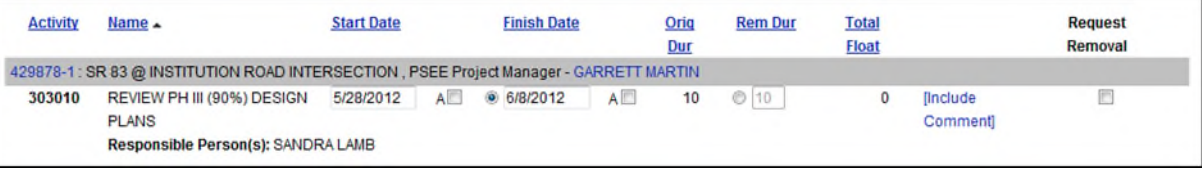

- Activity Number Read-only Activity Number displayed from Primavera.
- Activity Name Read-only Activity Name displayed from Primavera.
- Start Date **[Updateable]** Start Date in the future can be updated to a different future date. Any change of Start Date to past date must be used with the Start Date Actual Indicator.

Change Request in Draft is displayed on new line.

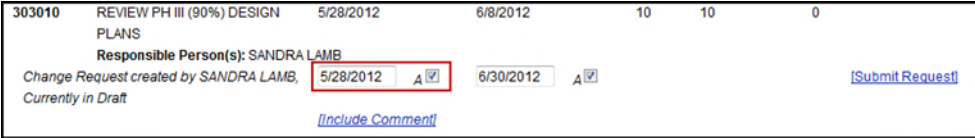

- Start Date Actual Indicator Required when changing a Start Date to a past Actual date.  $A$  $\vee$
- Finish Date **[Updateable]** Finish Date in the future can be updated to a different future date. Any change of Finish Date to past date must be used with the Finish Date Actual

Indicator. Change Request in Draft is displayed on new line.

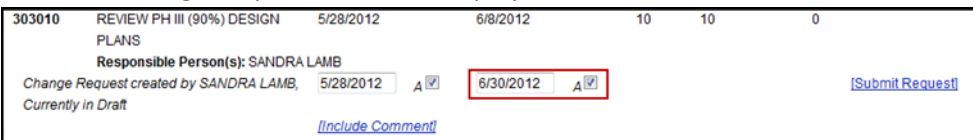

- Finish Date Actual Indicator Required when changing a Finish Date to a past Actual date.  $A \nabla$
- Original Duration Read-only field that is computed based on the Finish Date minus the Start Date to provide the number of days for Activity duration.

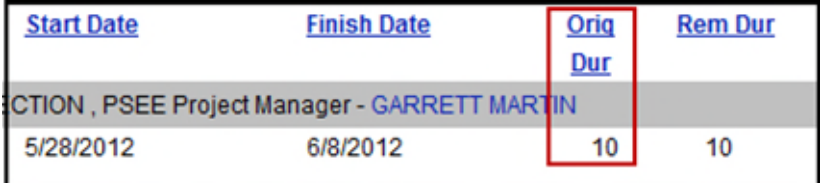

- Remaining Duration When Remaining Duration days are entered, the Finish Date is protected and computed based on the number of days for Remaining Duration added to the Start Date.
- Total Float The Total Float for the Activity indicates the amount of time that a schedule activity can be delayed without delaying the early start date of any immediately following schedule activities.
- [Include Comment] Click on **Include Comment** hyperlink to open a Comment field for input that is specific to the Activity.

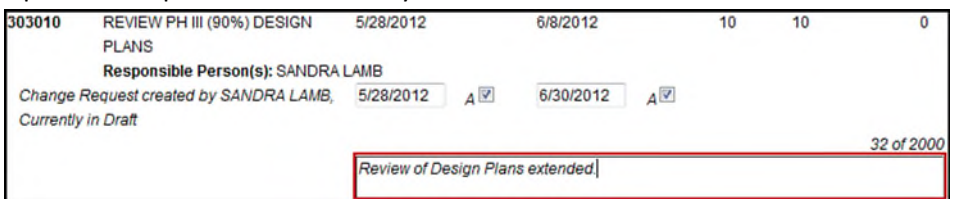

 Request Removal check box – If the Activity needs to be removed from Primavera, place a check in the Request Removal check box on the same row as the Activity.

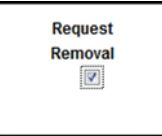

 Responsible Person(s) – Read-only field that displays the Responsible Person that is named in Primavera.

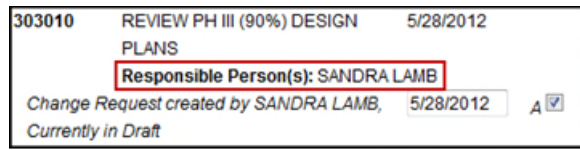

The **Submit Request** hyperlink may be used to submit the changes for the one Activity.

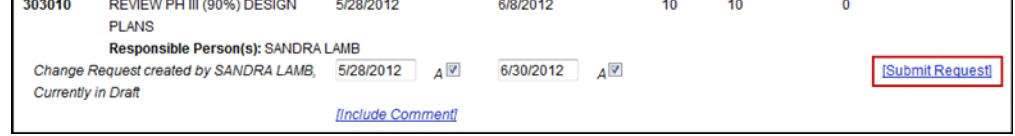

5. If changes made to the Activities are not ready for submission, then click on the **Save Requests as Draft** button. This will save the changes in PSEE, but the changes will not be submitted.

Save Requests as Draft | Submit All Requests | Cancel |

6. If changes are made to multiple Activities and are complete, then click on the **Submit All Requests** button. This will save the changes in PSEE and submit the changes.

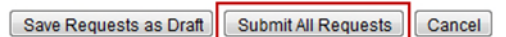

7. If all changes to all Activities should be removed, then click on the **Cancel** button. This will return the Activities to their original state before any changes.

Save Requests as Draft | Submit All Requests | Cancel

#### *Request Activity Removal*

A Responsible Person may request removal of an Activity from a project in PSEE for a Scheduler to take action in Primavera.

1. A check may be placed in the Request Removal column beside an Activity to mark it for Removal. (Please note that any Activity that has been submitted with a change cannot be marked for Removal until the Request is Completed or Canceled.)

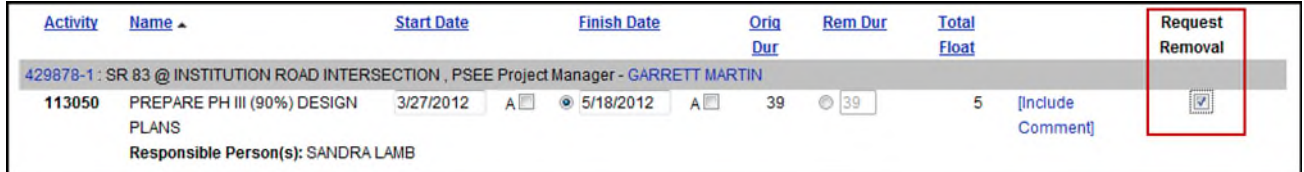

#### 2. Click on the Submit All Requests button.

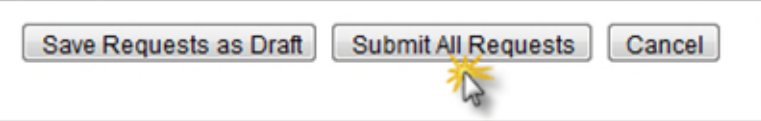

3. The Activity Removal Request is approved and ready for the Scheduler to complete in Primavera.

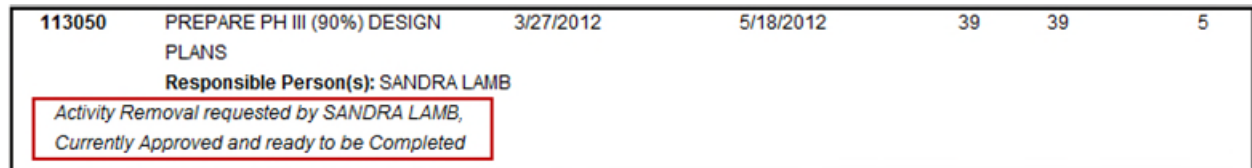

#### <span id="page-6-0"></span>**New Activity Requests: Responsible Person View**

The Responsible Person may select the **Cancel Request** hyperlink to cancel any New Activity Requests where he/she is the Requestor of the New Activity. The **Complete Request** hyperlink will only be visible to the Scheduler with the privilege/access.

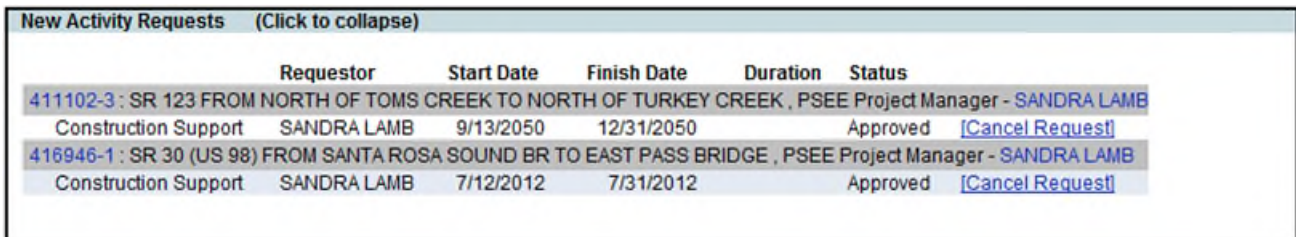

## <span id="page-7-0"></span>**Electronic Schedule Update: View Schedule By User**

Note: The **Scheduler** assigned as a PSEE User with the *Complete Schedule Activity Change* privilege will see the **Electronic Schedule Update** section displaying the **View Schedule By User** radio button option with the **Show Schedule for** field.

The Scheduler can **complete** Electronic Schedule Updates for multiple Projects for a User by selecting the **View Schedule By User** radio button option and entering the Responsible Person from Primavera in the **Show Schedule for** drop down. The person must be established as the Responsible Person in Primavera in order for the information to be displayed correctly.

Once there are Approved Requests, the Scheduler may view and complete all Activity Requests for all projects by User in his/her District. These will appear in the Update/Remove Activity Requests subsection or the New Activity Requests subsection under the Electronic Schedule Update section.

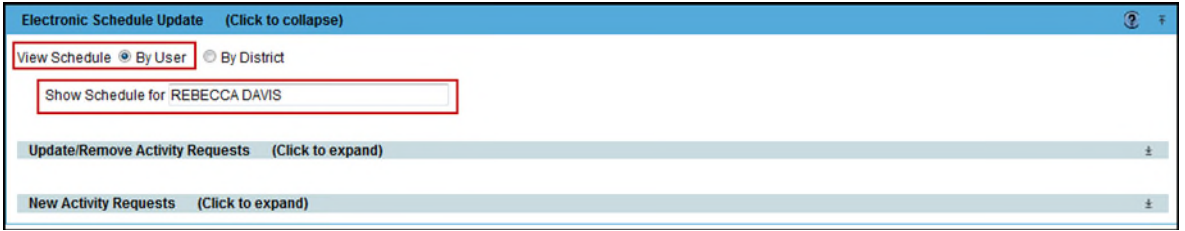

- The Scheduler may **view** Activities, submit Requests to **update** Activities, or submit Requests to **remove** Activities for all his/her projects or another User in PSEE.
- The Scheduler may **complete** Activity updates electronically in Primavera from PSEE.
- The Scheduler may **complete** Activity Removal Requests. (Activity Removals must be done manually in Primavera.)
- <span id="page-7-1"></span> The Scheduler may **complete** new Activity Requests. (New Activities must be created manually in Primavera.)

#### **Update/Remove Activity Requests Section (By User)**

The Scheduler may view and **submit** Requests to update or remove Activities for all projects for a specific User. Please reference this process that is explained earlier in this help document in the Update/Remove [Activity Requests Section: Responsible Person View](#page-3-2) section.

Once there are Approved Change Requests, the Scheduler may view and **complete** any Requests that will update or remove Activities for any project for the specific User.

1. Click on the **Complete Request** hyperlink to complete the update or removal for a selected Activity.

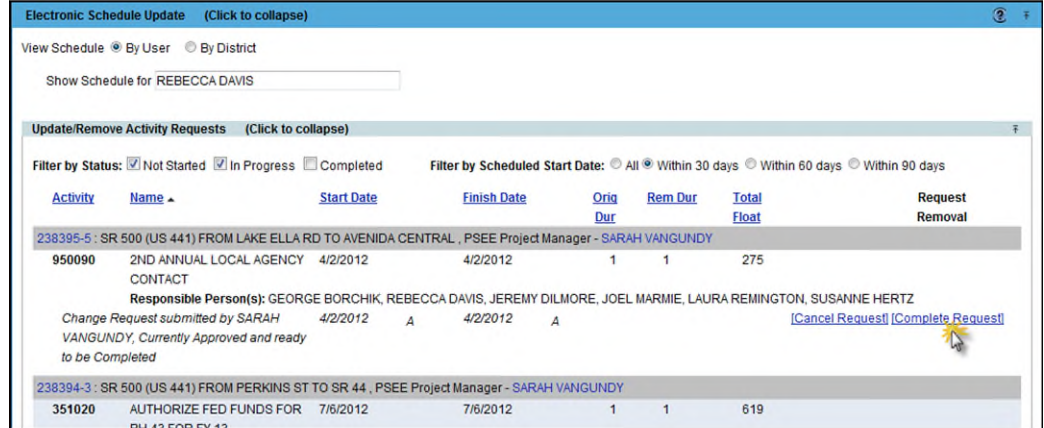

Note: The Complete Request hyperlink will complete Change Requests to **existing** Activities directly in Primavera. However, the **removal of Activities** must be done by the Scheduler in **Primavera** and the **Complete Request** hyperlink in PSEE will only document that the Scheduler has removed the Activities.

2. Click on the **Complete** button to make the Activity update automatically in Primavera.

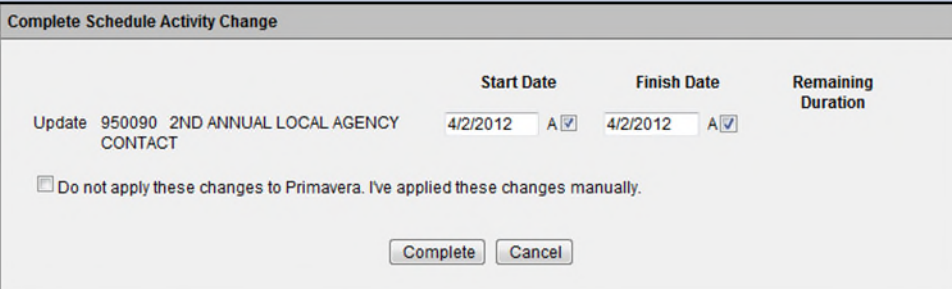

Or if the Scheduler wants to make the changes manually in Primavera, then click on the check box labeled '**Do not apply these changes to Primavera. I've applied these changes manually.'** before clicking on the **Complete** button.

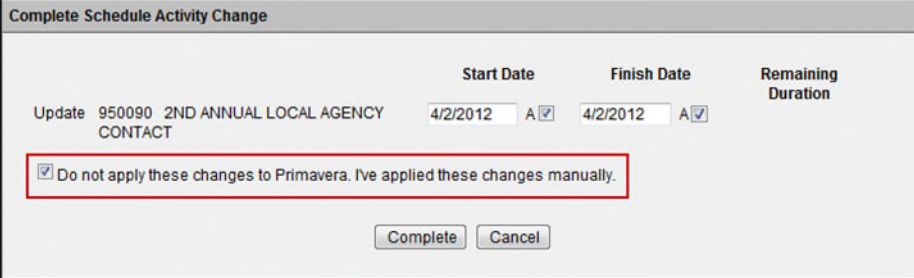

3. The updated Activity Request will not change until PSEE is updated from Primavera, but can be confirmed as Completed in the Scheduling Module under the project.

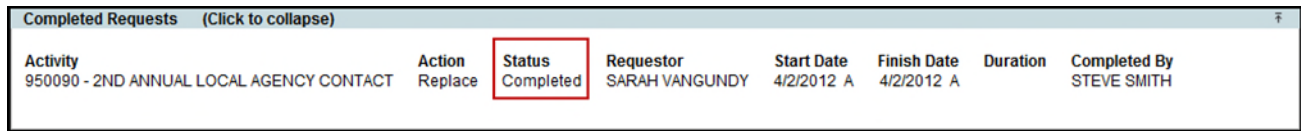

4. If any Requests should not be made in Primavera, select the Activity of the change to be canceled and click on the **Cancel Request** hyperlink.

<span id="page-9-0"></span>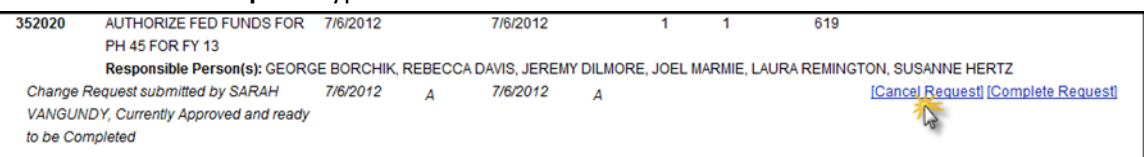

#### **New Activity Requests (By User)**

Once there are new Activity Requests, the Scheduler may view and complete all new Activity Requests in PSEE for all projects for a specific user.

The **Complete Request** hyperlink is displayed to users with the *Complete Schedule Activity Change*  access/privilege.

1. Select the **Complete Request** hyperlink beside the new Activity. Or Select the **Cancel Request** hyperlink to cancel the New Activity Request.

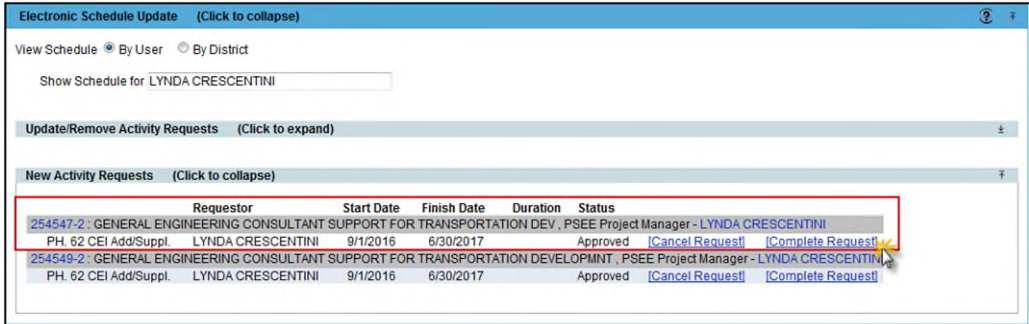

2. The Scheduler clicks on the **Complete Request** hyperlink to mark that the Activity will be or has been added in Primavera. It is the responsibility of the Scheduler to enter the new Activity directly in Primavera.

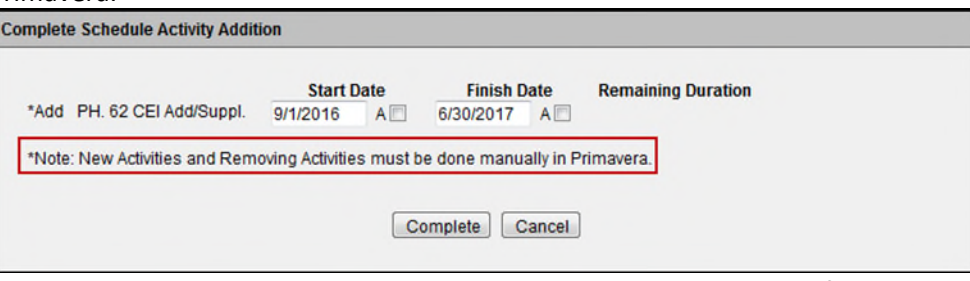

3. The new Activity Request is no longer visible in the list, but can be confirmed as Completed in the Scheduling Module under the project.

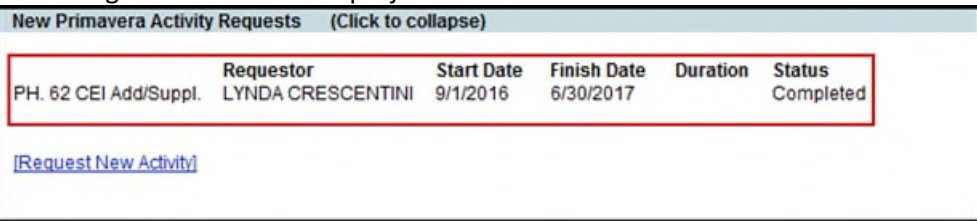

## <span id="page-11-0"></span>**Electronic Schedule Update: View Schedule By District**

The Scheduler can **complete** Electronic Schedule Updates for multiple Projects by selecting the **View Schedule By District** radio button option and selecting the District from the **Show All Pending Requests for** drop down.

**Note:** The **Scheduler** assigned as a PSEE User with the *Complete Schedule Activity Change* privilege will see the **Electronic Schedule Update** section displaying the **View Schedule By District** radio button option with the **Show All Pending Requests for** field. (While most Schedulers will have only one District available in the drop down, the Schedulers may be granted the *Complete Schedule Activity Change* privilege in multiple Districts, if appropriate.)

Once there are Approved Requests, the Scheduler may view and complete Requests for all projects in his/her District. These will appear in the Update/Remove Activity Requests subsection or the New Activity Requests subsection under the Electronic Schedule Update section.

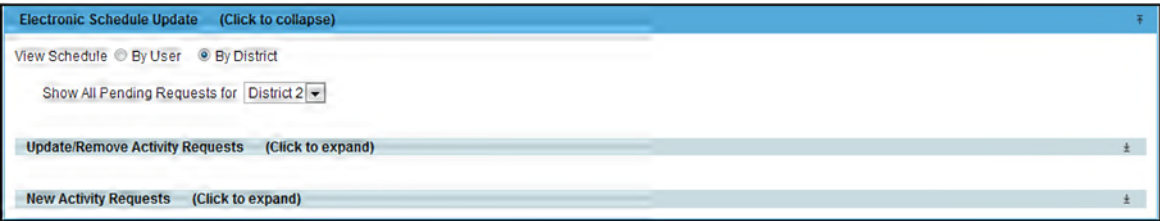

- The Scheduler may **complete** Activity updates electronically in Primavera from PSEE.
- The Scheduler may **complete** Activity Removal Requests. (Activity Removals must be done manually in Primavera.)
- The Scheduler may **complete** new Activity Requests. (New Activities must be created manually in Primavera.)

### <span id="page-11-1"></span>**Update/Remove Activity Requests (by District)**

Once there are Approved Requests, the Scheduler may view and complete all Requests to update or remove Activities for all projects in his/her District.

1. To select all Approved Changes for Completion, click on the top check box beside the Activity label.

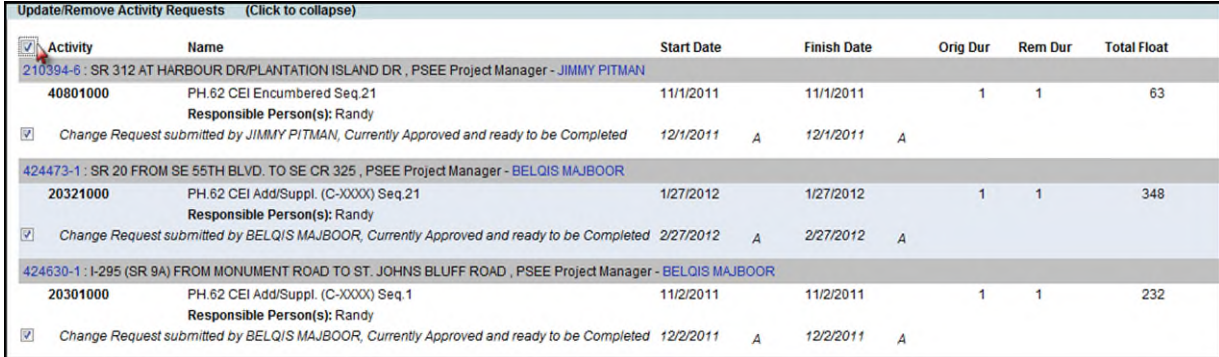

2. Any Activity that should not be completed at this time can be deselected.

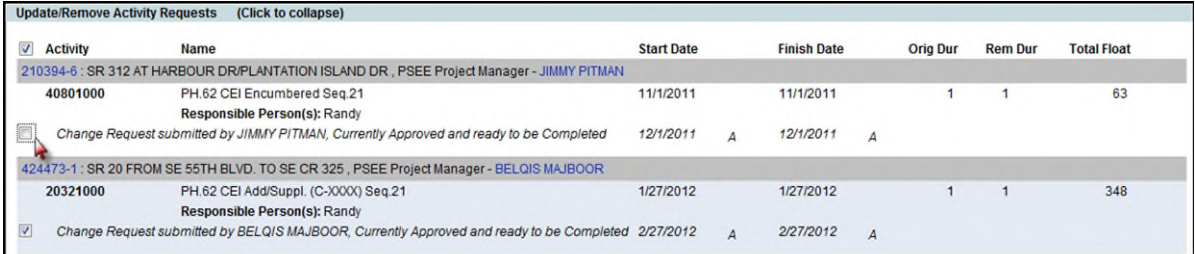

3. Or unselect the top check box and select only the Activities that are to be completed at this time.

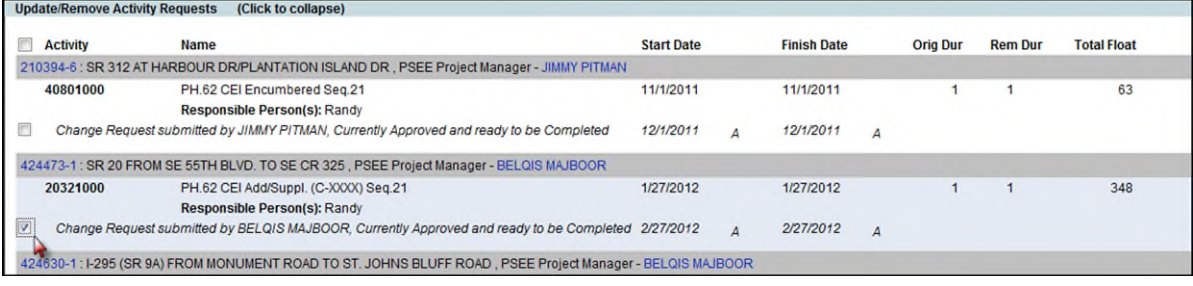

4. Click on the **Complete Requests** button to complete updates and removals for all selected Activities.

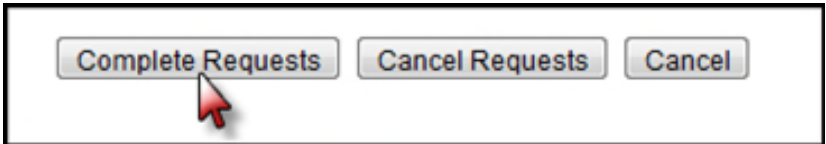

Note: The Complete Requests button will complete changes to **existing** Activities directly in Primavera. The **removal of Activities** must be done by the Scheduler in **Primavera** and the **Complete Requests** button in PSEE will only document that the Scheduler has removed the Activities.

5. Click on the **Complete** button to make the Activity update automatically in Primavera.

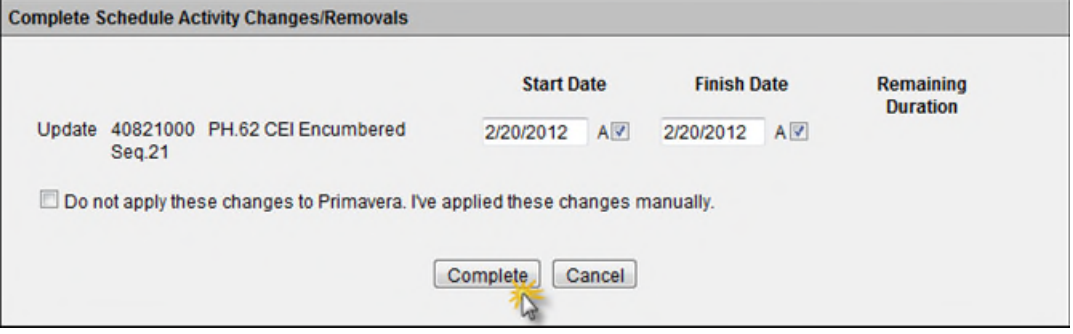

Or if the Scheduler wants to make the changes manually in Primavera, then click on the check box labeled '**Do not apply these changes to Primavera. I've applied these changes manually.'** before clicking on the **Complete** button.

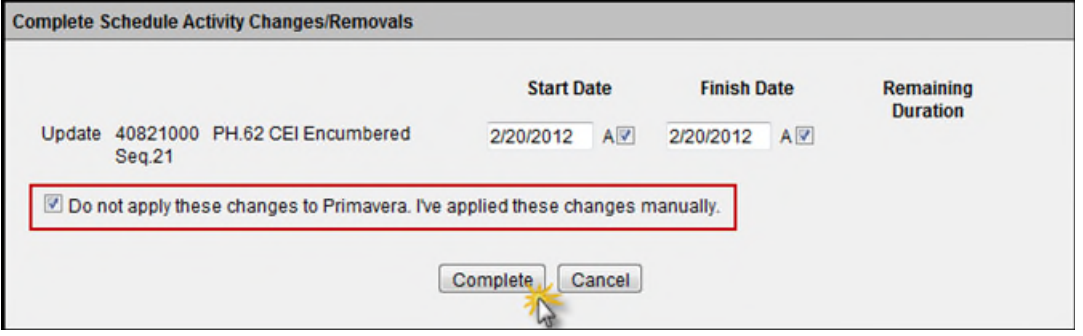

6. The updated Activity Request is no longer visible in the list, but can be confirmed as Completed in the Scheduling Module under the project.

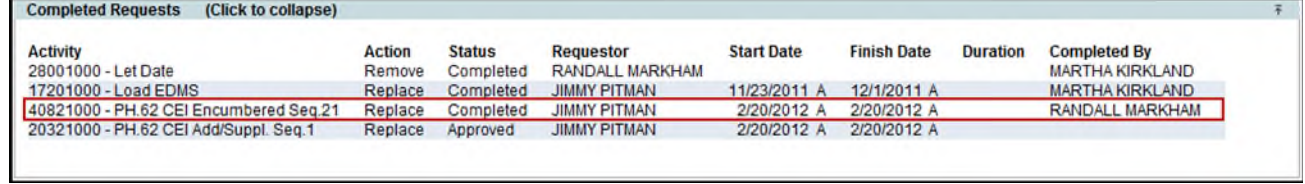

7. If any Requests should not be made in Primavera, select the Activities of the changes to be canceled and click on the **Cancel Requests** button.

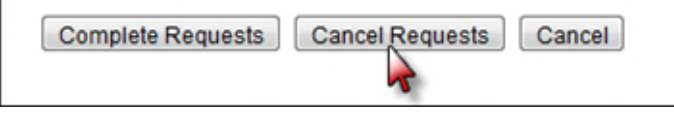

#### <span id="page-14-0"></span>**New Activity Requests (by District)**

Once there are new Activity Requests in an Approved status, the Scheduler may view and **complete** all new Activity Requests in PSEE for all projects in his/her District. The Scheduler must add the new Activities manually in Primavera.

The **Complete Request** hyperlink is displayed to users with the *Complete Schedule Activity Change*  access/privilege.

1. Select the **Complete Request** hyperlink beside the new Activity. Or Select the **Cancel Request** hyperlink to cancel the New Activity Request.

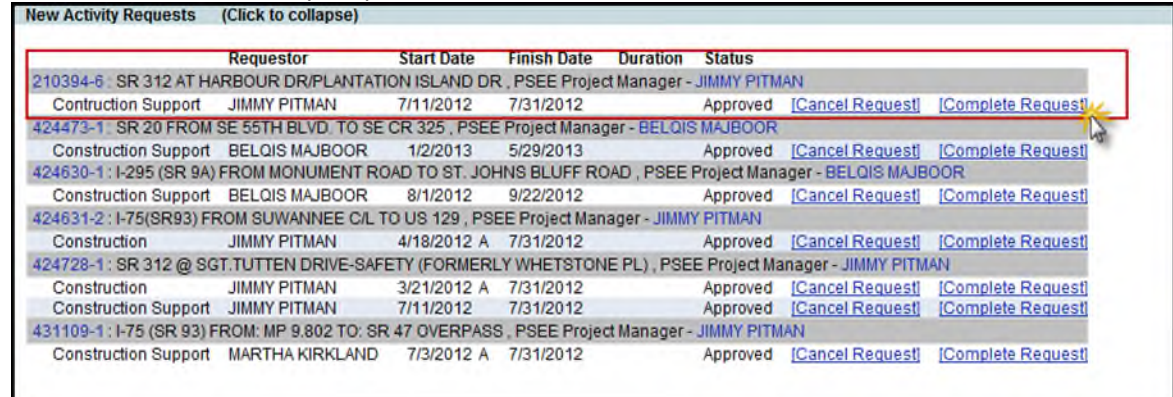

2. The Scheduler clicks on the **Complete** button to mark that the Activity will be or has been added in Primavera. It is the responsibility of the Scheduler to enter the new Activity directly in Primavera.

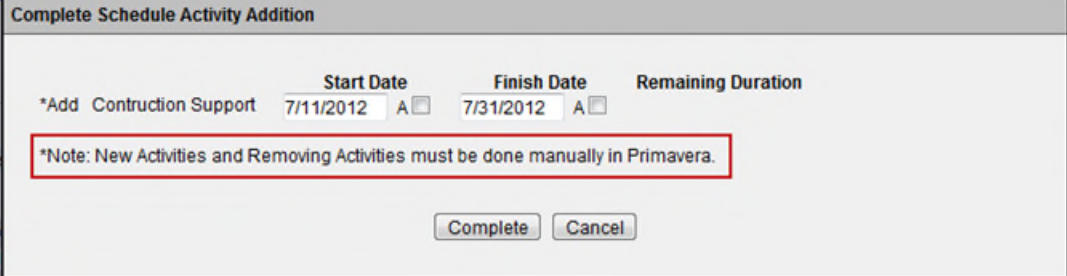

3. The new Activity Request is no longer visible in the list, but can be confirmed as Completed in the Scheduling Module under the project.

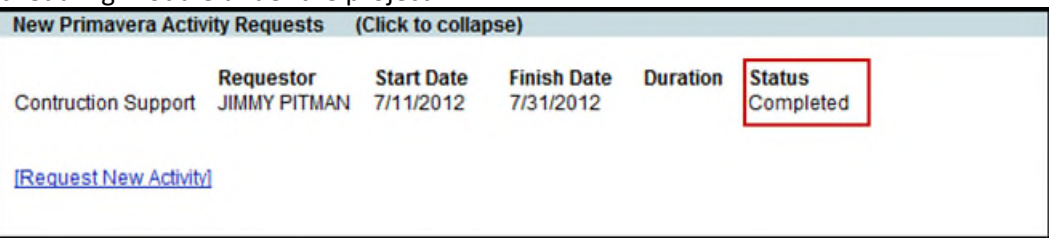